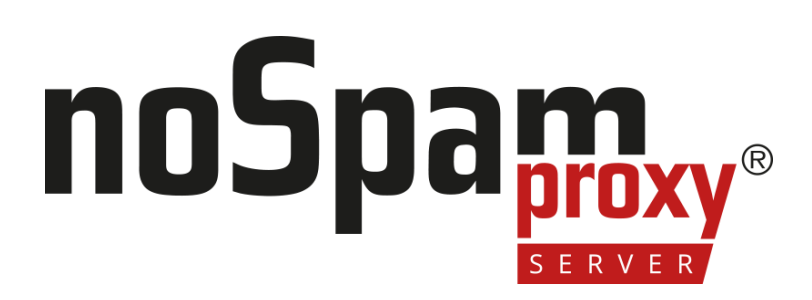

## **Outlook Add-in**

Installation und Gruppenrichtlinien

Version 14

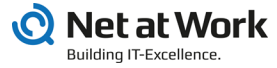

### **Legal information**

All rights reserved. This document and the applications described therein are copyrighted products of Net at Work GmbH, Paderborn, Federal Republic of Germany. This document is subject to change without notice. The information contained in this document does not constitute an assumption of warranty or liability on the part of Net at Work GmbH. The partial or complete reproduction is only permitted with the written permission of Net at Work GmbH.

Copyright © 2022 Net at Work GmbH

Net at Work GmbH Am Hoppenhof 32a D-33104 Paderborn Germany

Microsoft®, Windows®, Microsoft Exchange®, SQL Server®, SQL Server Express®, Windows Server 2008®, Windows Server 2012®, Windows Server 2012 R2®, Windows Server 2016®, Microsoft .NET Framework®, Microsoft Report Viewer®, Microsoft Office®, Microsoft 365®, Office 365®, Microsoft Outlook®, Microsoft Visual Studio® and Azure® are registered trademarks of Microsoft Corporation. NoSpamProxy® and 32Guards® are registered trademarks of Net at Work GmbH. All other trademarks used belong to the respective manufacturers or owners.

**THIS DOCUMENT WAS LAST EDITED ON MARCH 31, 2023.**

## **Content**

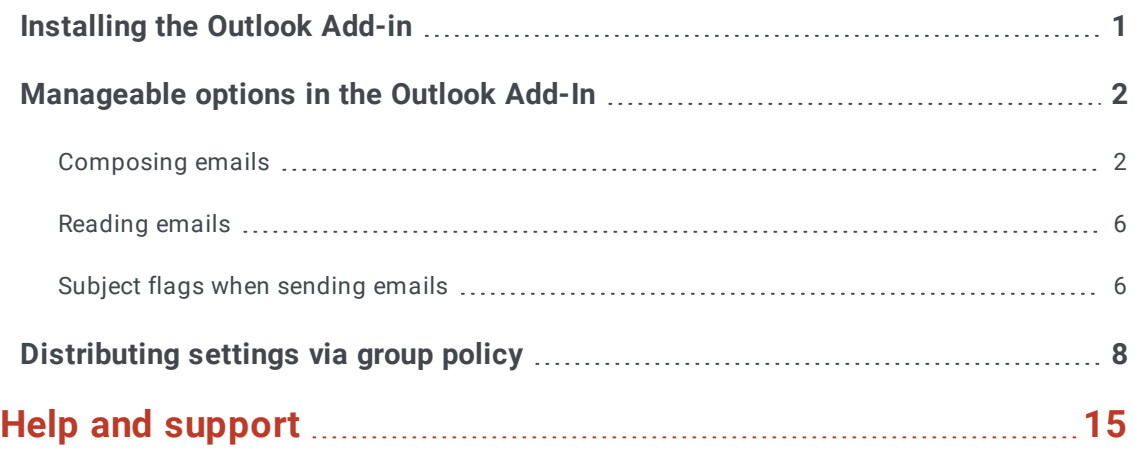

# <span id="page-3-0"></span>**Installing the Outlook Add-in**

There are two ways to install the add-in:

- **Setup file** The setup automatically installs all required components. This includes the required Microsoft .NET Framework 4.8, the Microsoft Visual Studio 2010 Tools for Office Runtime, and the actual add-in, and Setup guides you through all the necessary steps and ensures that all prerequisites for a successful installation are met.
- **MSI file** The MSI file is required when using automatic software distribution. First the Microsoft .NET Framework 4.8, then the Microsoft Visual Studio 2010 Tools for Office Runtime and finally the MSI file with the actual add-in must be installed. The actual installation depends on the software distribution used.
- $\mathcal{L}$ **NOTE:** If you install the Outlook Add-in via MSI file, this must be located on a local hard disk. Installation via a UNC path is not possible.
- N **NOTE:** If you have installed NoSpamProxy and Microsoft Exchange on the same server, before installing or upgrading the Microsoft .NET framework, make sure that the appropriate version of the framework is supported by Exchange. For an overview of supported versions, see the **Exchange Server [Supportability](https://docs.microsoft.com/en-gb/Exchange/plan-and-deploy/supportability-matrix?view=exchserver-2019#Anchor_9) Matrix**.

## <span id="page-4-0"></span>**Manageable options in the Outlook Add-In**

The availability of the individual functions is controlled via entries in group policies. This allows the add-in to be controlled in such a way that only those functions are available that should actually be available to the end user group.

#### <span id="page-4-1"></span>Composing emails

These functions can be displayed in the menu bar for a new email after installation. The following options can be individually shown and hidden when composing emails.

- Automatic encryption
- **PDF Mail**
- S/MIME or PGP
- **n** Large Files
- De-Mail

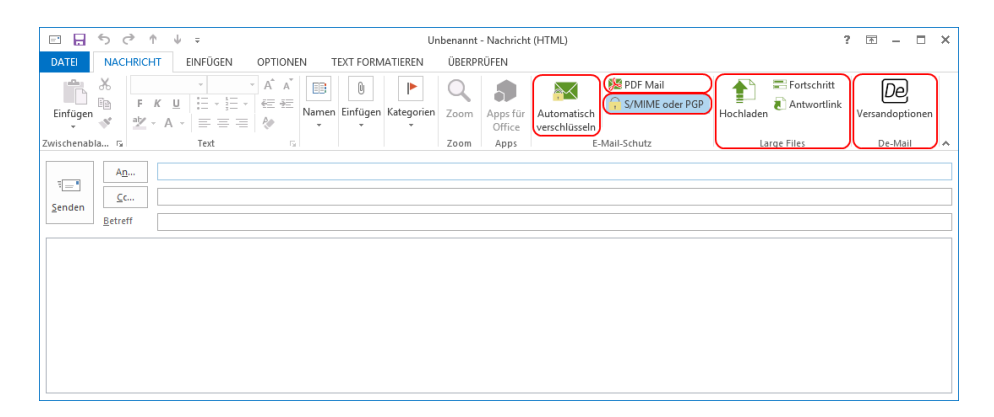

**NOTE:** In addition to the hideable areas in the menu ribbon, the text of the response link can also be adjusted.

### **Manageable options in PDF Mail**

**N** 

- n **Automatic password creation|** In the PDF Mail dialog you can hide the option for automatic password creation. In this case the manual input of the password is still available.
- <sup>n</sup> **Text message notification|** This area can be hidden if this option is not available and the password is to be sent to the recipient via another route.

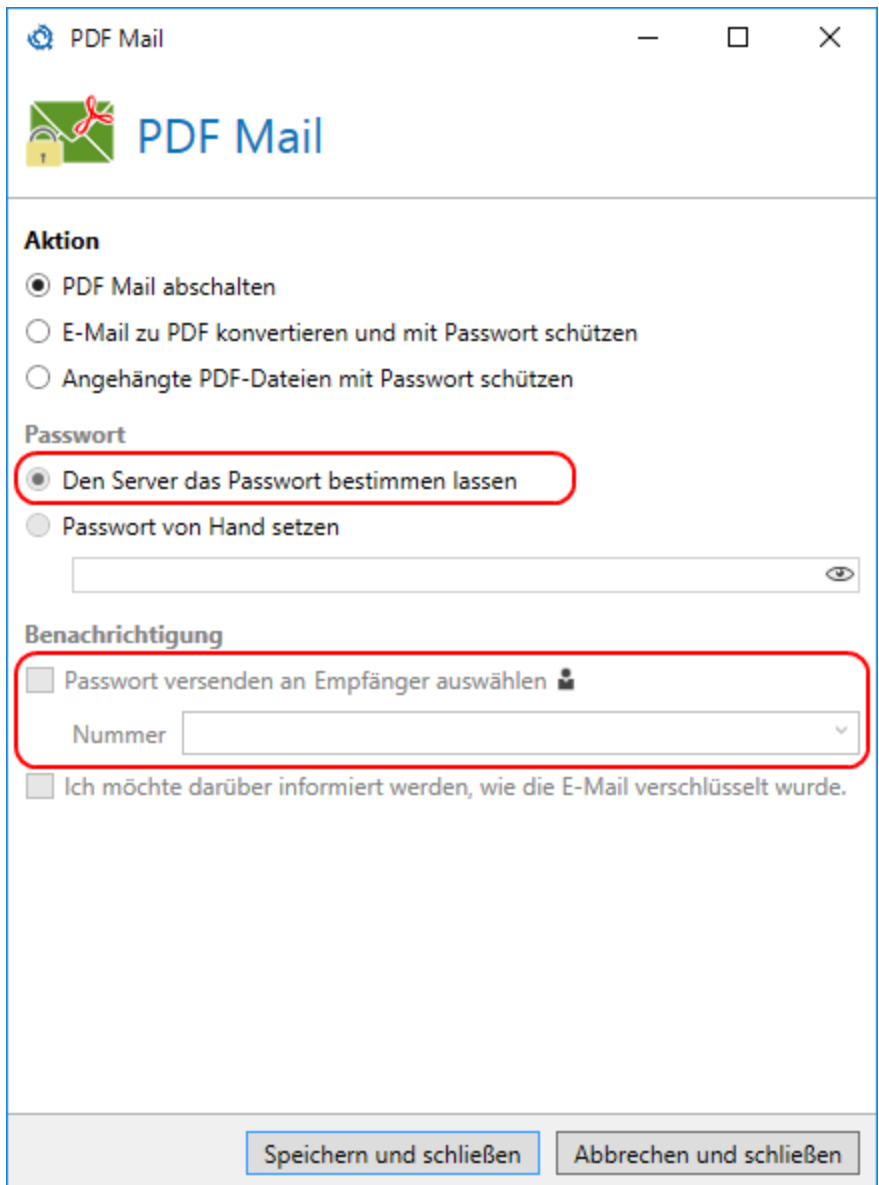

### **Manageable options in Large Files**

The entire Large Files area is only displayed if the Web Portal URL policy is configured with a valid URL.

## **Manageable options in De-Mail**

n **Collection confirmation|** This option is only available in De-Mail for certain participants. Offices can use it, it is not intended for private individuals.

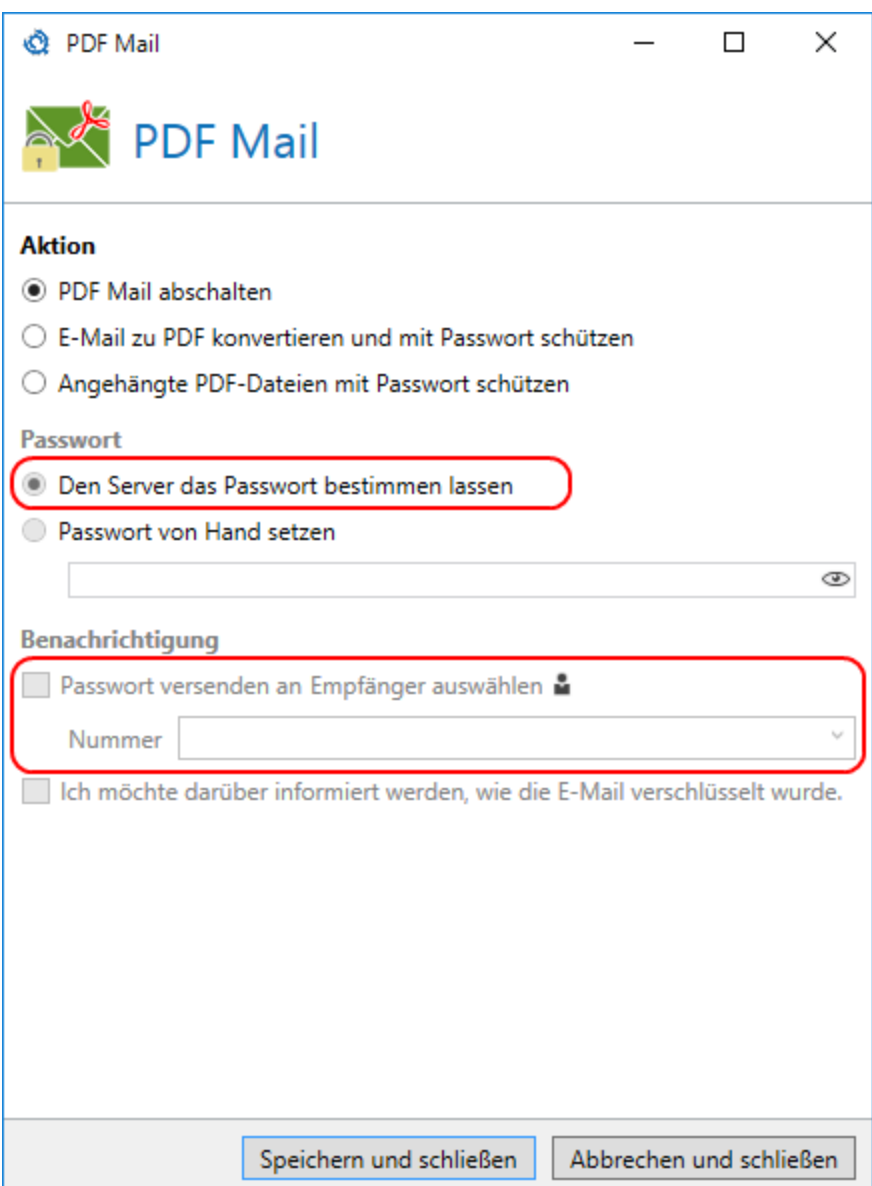

## <span id="page-8-0"></span>Reading emails

These functions are displayed in the read view menu of an email after installation.

- **n** Decrypting PDF attachments
- **n** Deleting passwords

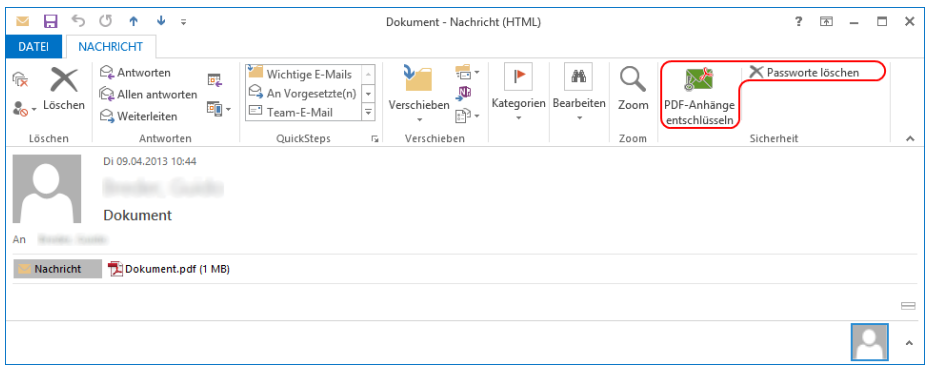

## <span id="page-8-1"></span>Subject flags when sending emails

You can configure the add-in to add the corresponding subject line labels in addition to the email headers when the email is sent, .**Betreffkennzeichnungen** This function is switched off by default. It is used to control NoSpamProxy Encryption via the Outlook Add-in, even if all header information is deleted from the email on the way to NoSpamProxy.

**NOTE:** To use this function, the subject line flags must match the default values specified in NoSpamProxy. If you have changed subject flags in NoSpamProxy, you must reset them to the default value.

 $\mathbf{C}$ 

# <span id="page-10-0"></span>**Distributing settings via group policy**

The functions of the Outlook Add-in are controlled by group policies. You can distribute group policy across your domain or set it locally in small installations and for testing purposes.

### **Step 1: Deploying ADMX file and voice files on the server**

- 1. Go to the **download area of the [NoSpamProxy](https://www.nospamproxy.de/de/download/)** website .
- 2. Download the **Outlook Add-In - [Package](https://service.nospamproxy.de/file/OutlookGroupPolicies) for Group Policies (GPOs)**.
- 3. Unzip the downloaded file.
- 4. Copy the unzipped files to the **%windir%\SYSVOL\domain\Policies\PolicyDefinitions** folder on the domain controller.

**NOTE:** If the directory does not exist, you must create it.

5. Copy the language files as ADML files into the respective folders with the corresponding language designation, for example de-DE for German or en-US for English.

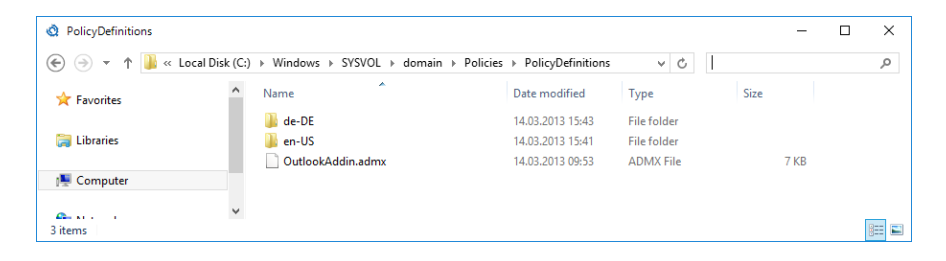

N **NOTE:** For a local installation of group policy without a domain, you must place the files in the **%windir%\PolicyDefinitions** directory.

### **Step 2: Creating a new group policy in the Group Policy Manager**

↶ **NOTE:** If you are performing an on-premises installation of group policy without a domain, skip this step.

- 1. Open the Group Policy Management Console.
- 2. Right-click the corresponding domain and in the context menu, click **Create a GPO in this domain and link it here**.

The new object appears below the domain.

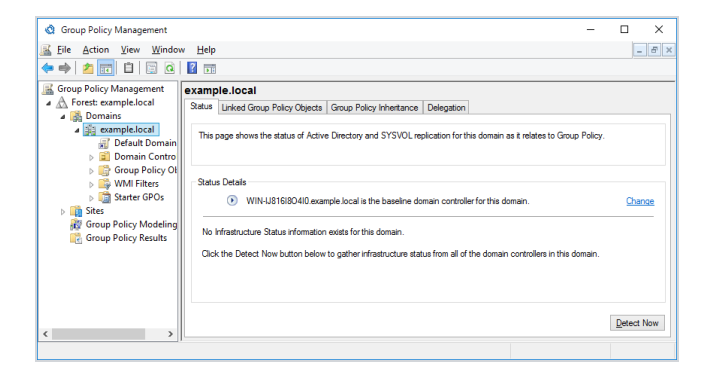

3. Adjust the security filtering.

4. Specify the organisational unit or users for whom the Outlook Add-in is to be installed.

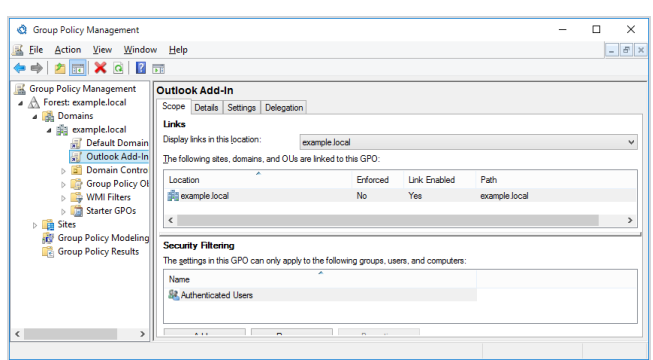

### **Step 3: Editing group policies**

1. Right-click the group policy object and click **Edit.../Edit...** in the context menu.

The Group Policy Object Editor appears.

2. Go to **User Configuration > Policies > Administrative Templates > Net at Work NoSpamProxy > Outlook Add-In**.

⊀१ **NOTE:** For a local installation of group policies without a domain, start the local group policy object editor with the command gpedit.msc. Go to **User Configuration > Administrative Templates > Net at Work > NoSpamProxy > Outlook Add-In**.

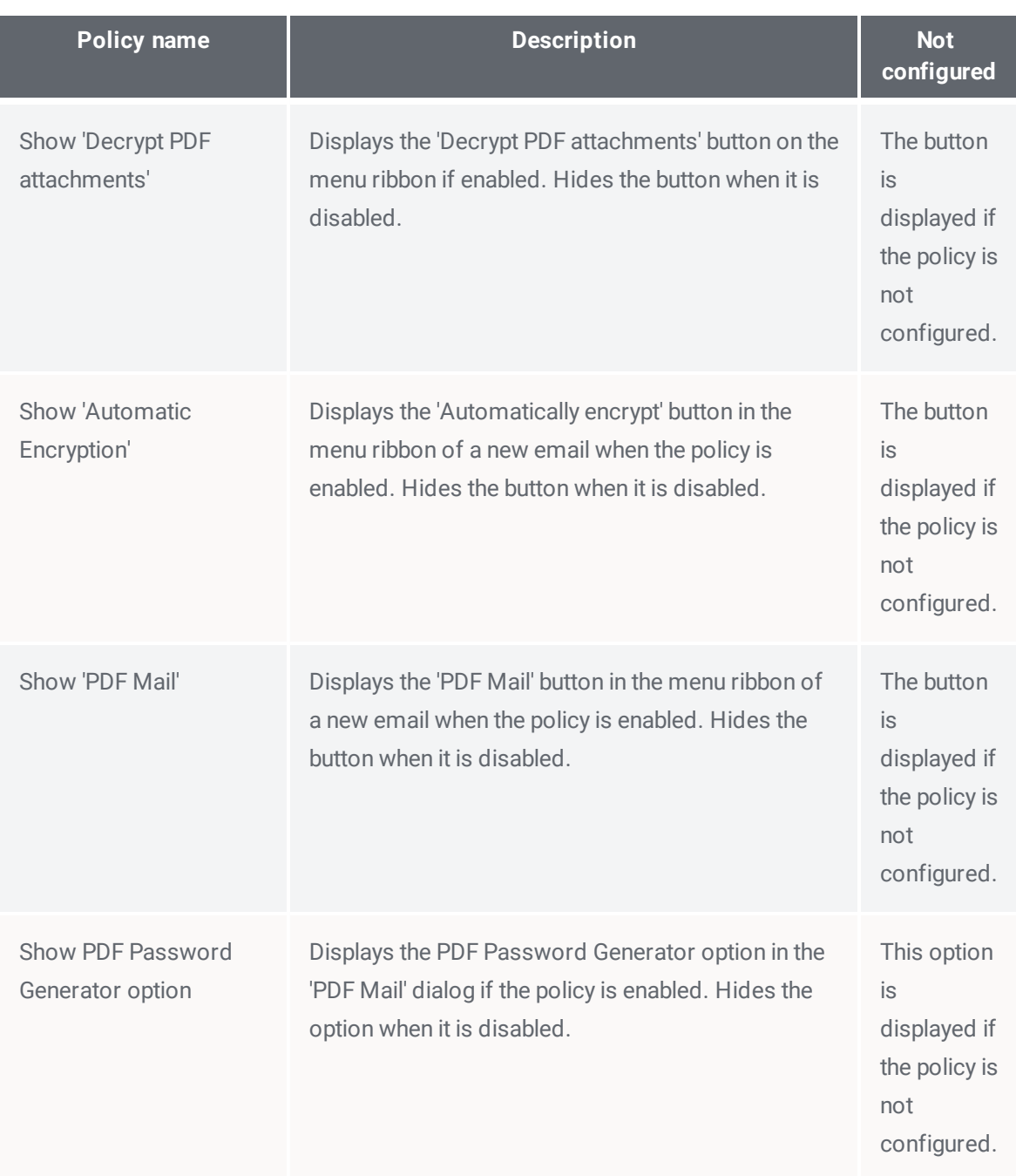

## **Configurable settings of the Outlook Add-In**

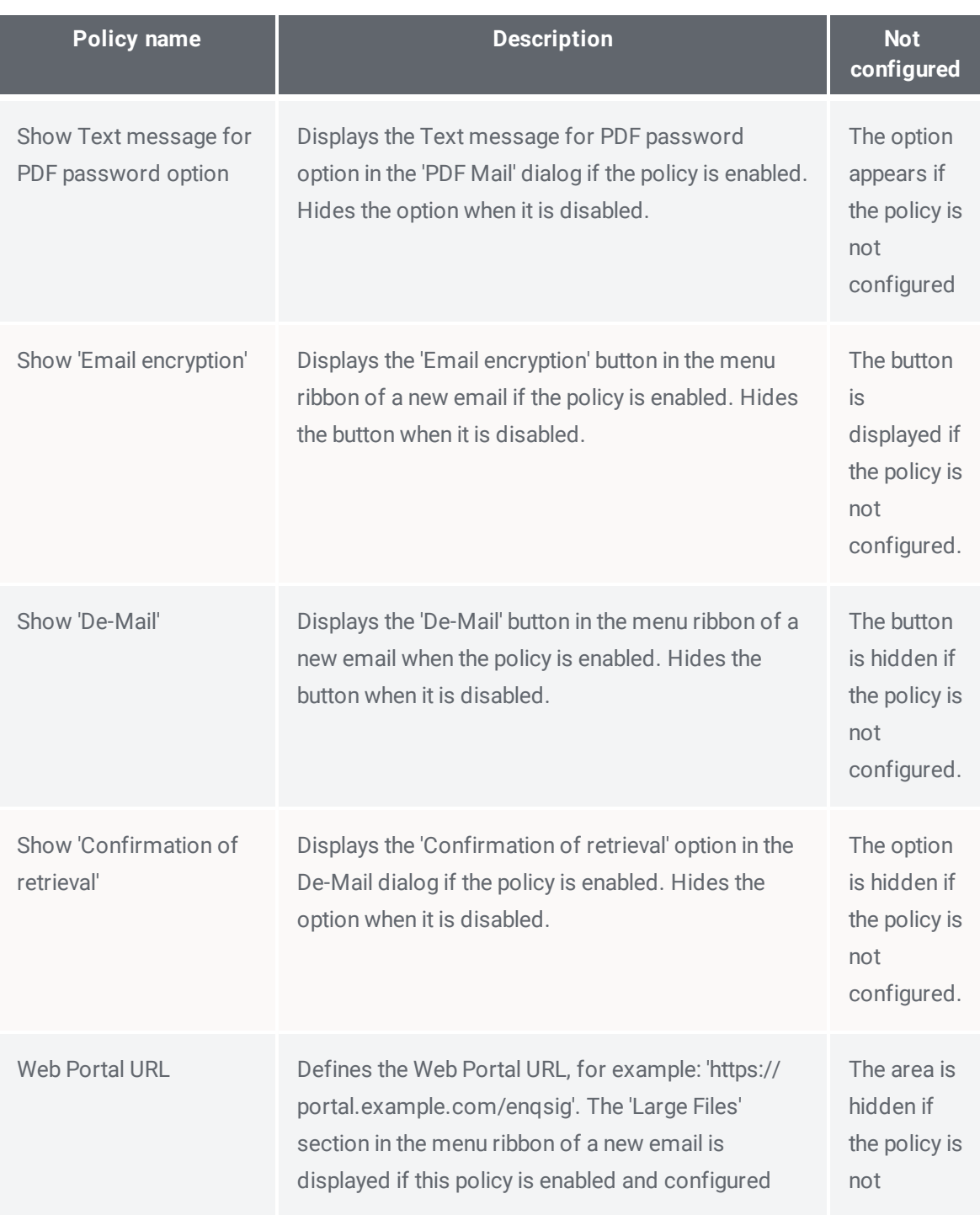

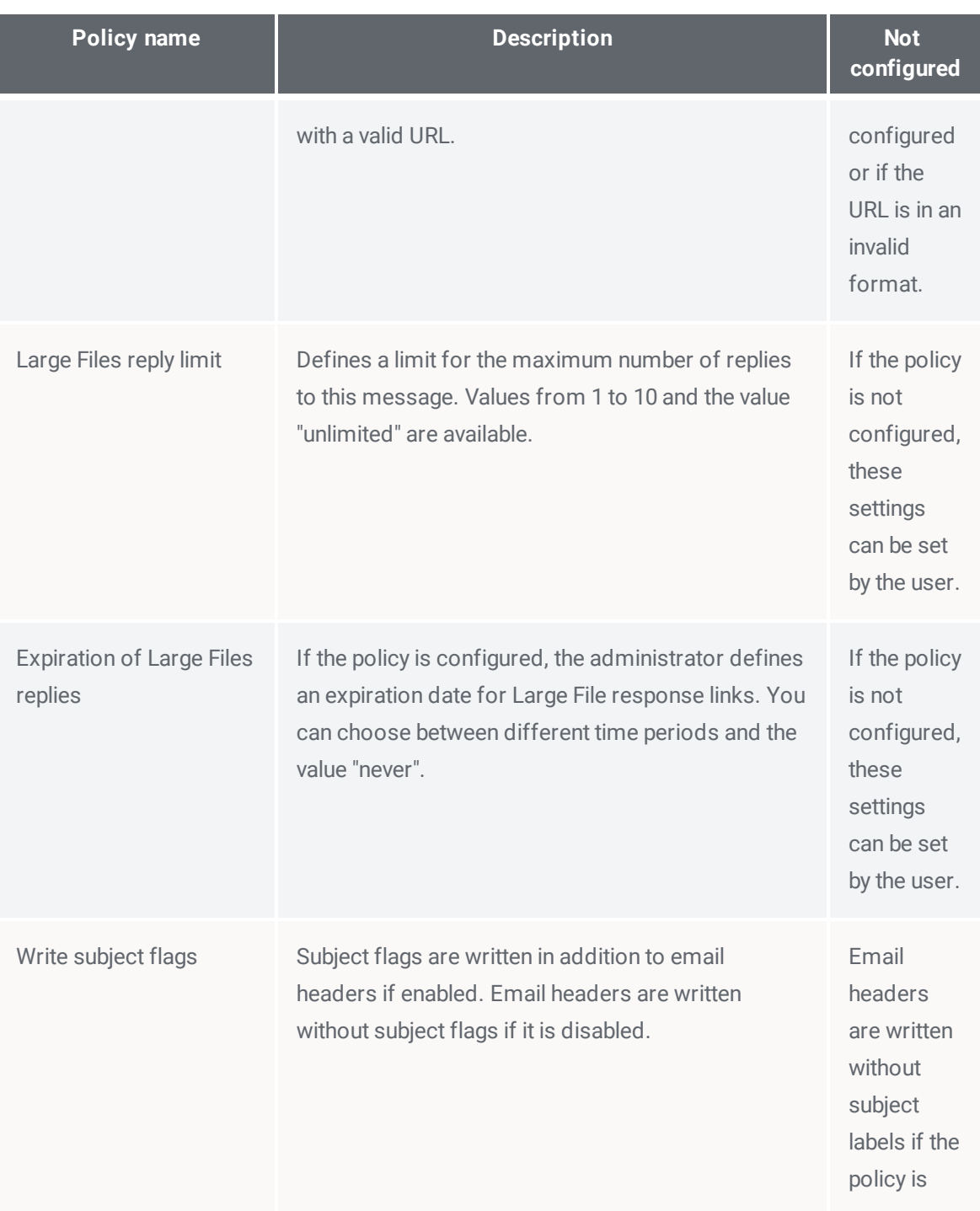

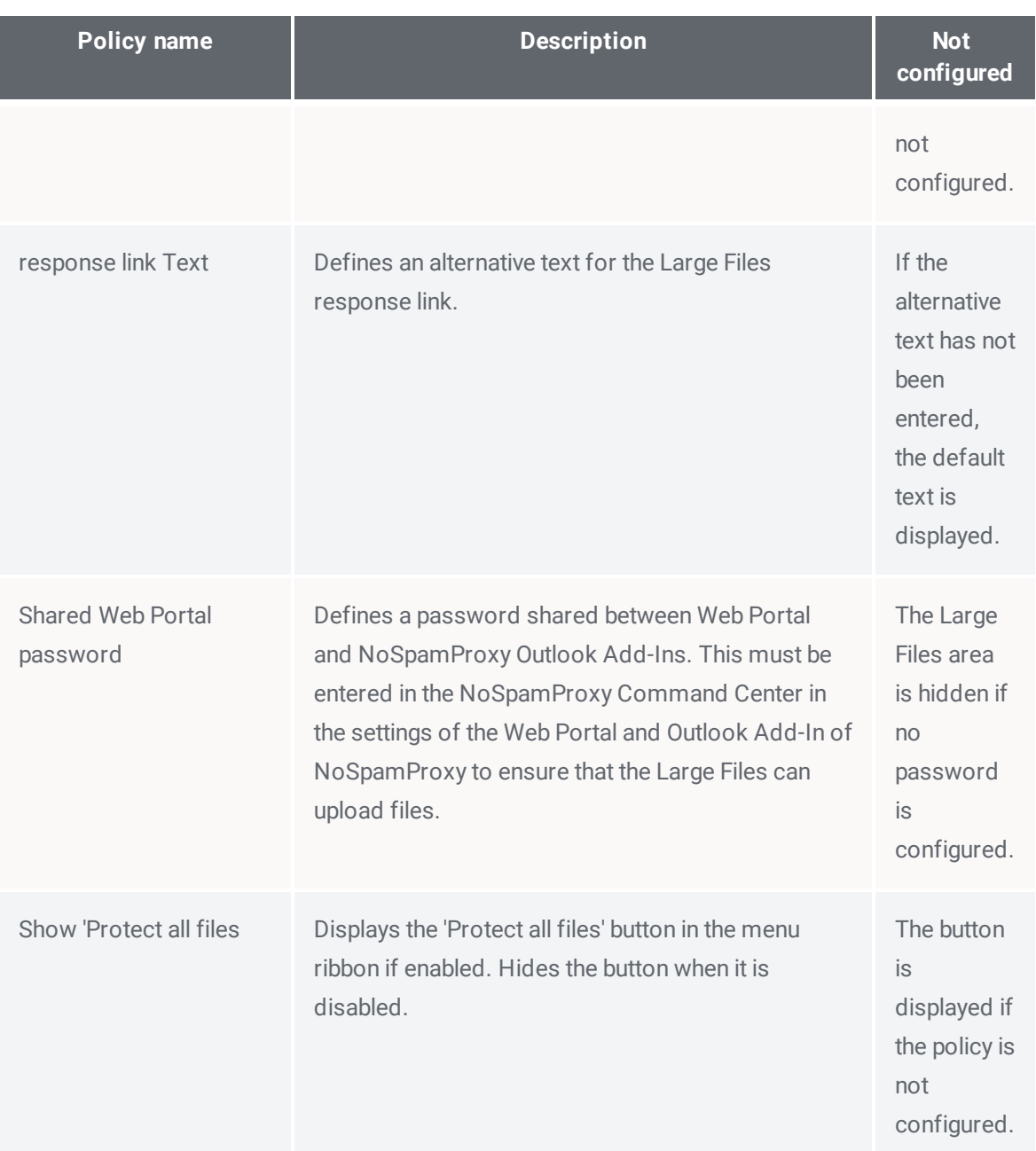

## <span id="page-17-0"></span>**Help and support**

#### **Knowledge Base**

The **[Knowledge](https://www.nospamproxy.de/de/knowledge-base/) Base** contains further technical information on various problems.

#### **Website**

The **[NoSpamProxy](https://www.nospamproxy.de/de/ressourcen/) website** contains manuals, white papers, brochures and other information about NoSpamProxy.

#### **NoSpamProxy Forum**

The **[NoSpamProxy](https://forum.nospamproxy.com/) forum** gives you the opportunity to exchange information with other NoSpamProxy users, get tips and tricks and share them with others.

#### **Blog**

The **[blog](https://www.nospamproxy.de/de/blog/)** offers technical support, tips on new product versions, suggestions for changes to your configuration, warnings about compatibility problems and much more. The latest news from the blog is also displayed on the start page of the NoSpamProxy Command Center.

### **YouTube**

On our **[YouTube](https://www.youtube.com/c/NoSpamProxy)** channel you will find tutorials, how-tos and other product information that will make working with NoSpamProxy easier.

#### **NoSpamProxy Support**

You can reach our support team

- n by phone at **+49 5251304-636**
- n by email at **[support@nospamproxy.de](mailto:support@nospamproxy.de)**.

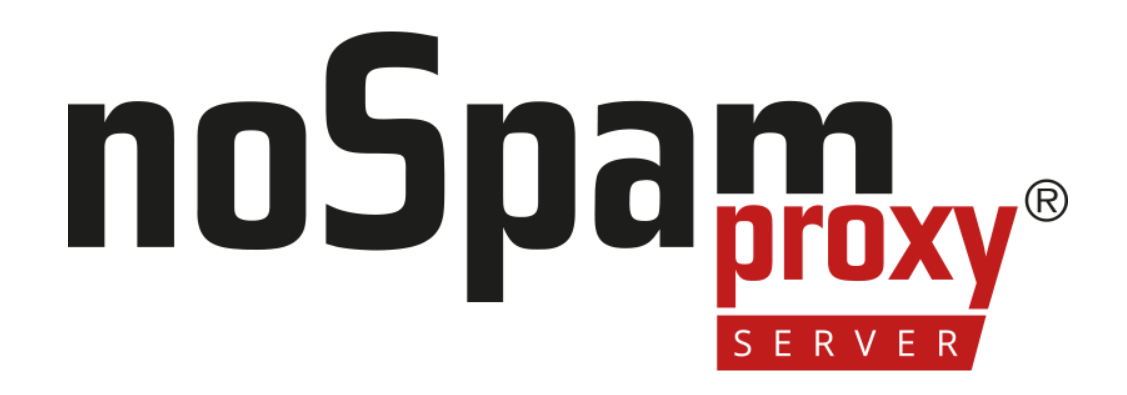